# **Абонентское оборудование стандарта LTE**

**Онлайн-справка**

#### **Copyright © Huawei Technologies Co., Ltd. 2013. Все права защищены.**

Воспроизводство или передача данного документа или какой-либо его части в любой форме и любыми средствами без предварительного письменного разрешения компании Huawei Technologies Co., Ltd. запрещена.

Описанное в настоящем руководстве устройство может включать в себя охраняемое авторским правом программное обеспечение компании Huawei Technologies Co., Ltd. и возможных лицензиаров. Воспроизводство, распространение, модификация, декомпилирование, демонтаж, декодирование, извлечение, обратное проектирование, сдача в аренду или субаренду, или передача указанного программного обеспечения запрещена без разрешения соответствующего владельца авторского права, при условии, что указанные запреты не противоречат применимым законам.

#### **Товарные знаки**

 $\frac{1}{\sqrt{2}}$  , HUAWEI и  $\frac{1}{\sqrt{2}}$  являются товарными знаками или зарегистрированными товарными знаками Huawei Technologies Co., Ltd. Другие товарные знаки, наименования изделий, услуг и компаний, упомянутые в настоящем руководстве, принадлежат их владельцам.

#### **Примечание**

Некоторые функции устройства и его аксессуаров, описанные в настоящем руководстве, зависят от установленного программного обеспечения, производительности и параметров локальной сети, и могут не быть подключены операторами локальных сетей или провайдерами сетевых услуг или ограничены ими. Поэтому характеристики, приведенные в настоящем руководстве, могут отличаться от характеристик приобретенного Вами устройства или аксессуаров.

Компания Huawei Technologies Co., Ltd. оставляет за собой право изменять информацию или характеристики, указанные в настоящем руководстве, без предварительного уведомления и обязательств.

#### **ОТСУТСТВИЕ ОБЪЕМА ГАРАНТИЙ**

ДАННОЕ РУКОВОДСТВО ПРЕДОСТАВЛЯЕТСЯ В ФОРМАТЕ "КАК ЕСТЬ". ЕСЛИ ИНОЕ НЕ ТРЕБУЕТСЯ ПРИМЕНИМЫМ ЗАКОНОДАТЕЛЬСТВОМ, КОМПАНИЯ HUAWEI TECHNOLOGIES CO., LTD. НЕ ДАЕТ НИКАКИХ ЯВНЫХ ИЛИ НЕЯВНЫХ ГАРАНТИЙ, ВКЛЮЧАЯ КРОМЕ ПРОЧЕГО НЕЯВНЫЕ ГАРАНТИИ ГОТОВНОСТИ ДЛЯ ПРОДАЖИ И СООТВЕТСТВИЯ ОПРЕДЕЛЕННЫМ ЦЕЛЯМ, В ОТНОШЕНИИ ТОЧНОСТИ, ДОСТОВЕРНОСТИ ИЛИ СОДЕРЖАНИЯ НАСТОЯЩЕГО РУКОВОДСТВА.

ВО ВСЕХ УСТАНОВЛЕННЫХ ПРИМЕНИМЫМ ЗАКОНОДАТЕЛЬСТВОМ СЛУЧАЯХ КОМПАНИЯ HUAWEI TECHNOLOGIES CO., LTD. НИ В КОЕМ СЛУЧАЕ НЕ НЕСЕТ ОТВЕТСТВЕННОСТИ ПО ФАКТИЧЕСКИМ, СЛУЧАЙНЫМ, КОСВЕННЫМ ИЛИ ПРЕДСКАЗУЕМЫМ КОСВЕННЫМ УБЫТКАМ, А ТАКЖЕ УПУЩЕННОЙ ВЫГОДЕ, УТРАТЕ ДЕЛОВЫХ ВОЗМОЖНОСТЕЙ, ПОТЕРЕ ДОХОДА, ПОТЕРЕ ИНФОРМАЦИИ, УТРАТЕ РЕПУТАЦИИ ИЛИ ПОТЕРЕ ОЖИДАЕМЫХ СБЕРЕЖЕНИЙ.

#### **Правила импорта и экспорта**

Клиент должен соблюдать применимые правила и положения импорта или экспорта и получить все необходимые разрешения и лицензии на осуществление экспорта, реэкспорта или импорта устройства, описанного в настоящем руководстве, включая программное обеспечение и технические данные.

#### **Copyright**

Чтобы получить информацию об авторском праве на данное устройство, посетите сайт http://consumer.huawei.com/minisite/copyright\_notice/ или напишите сообщение эл. почты на адрес

#### **mobile@huawei.com**.

# Содержание

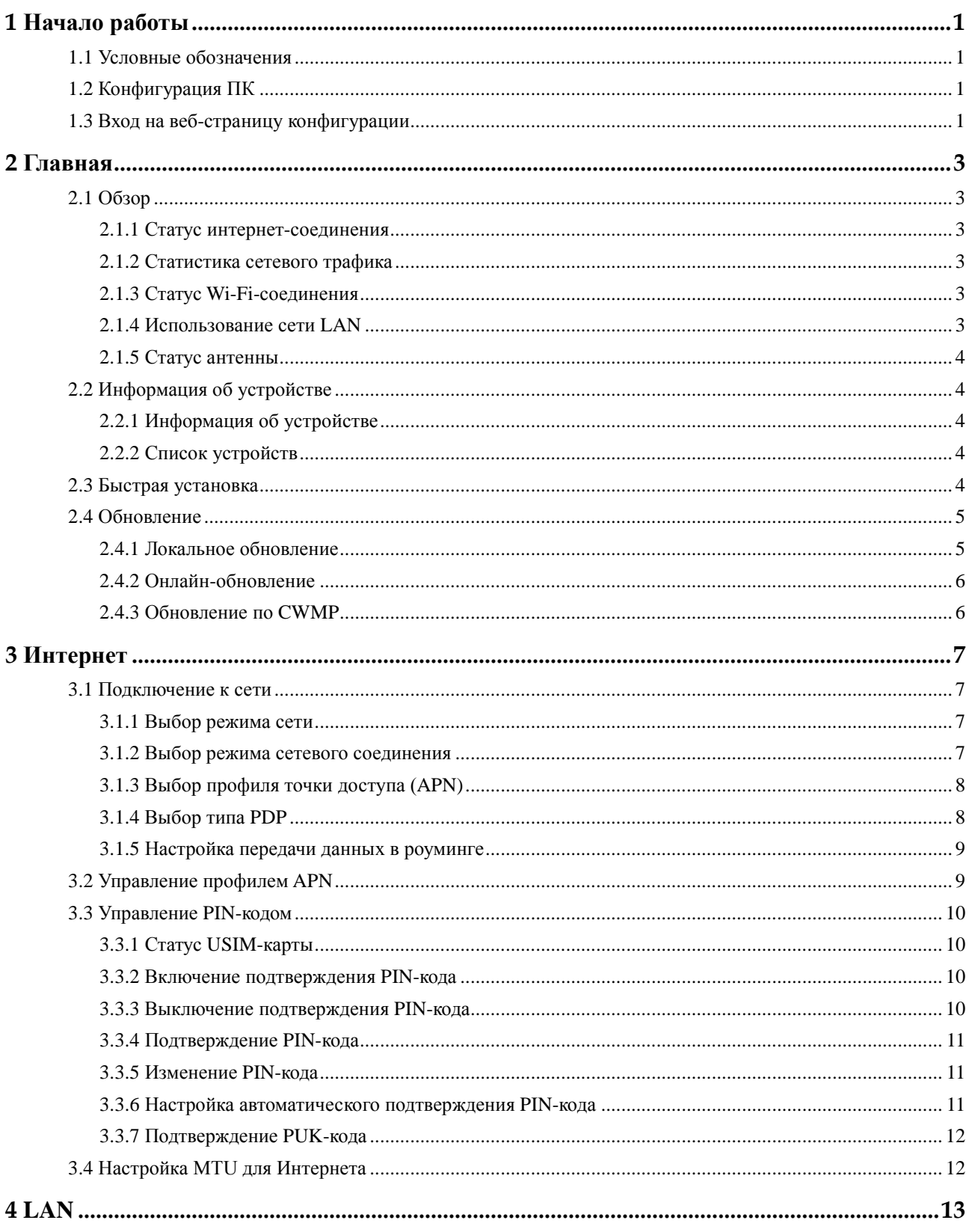

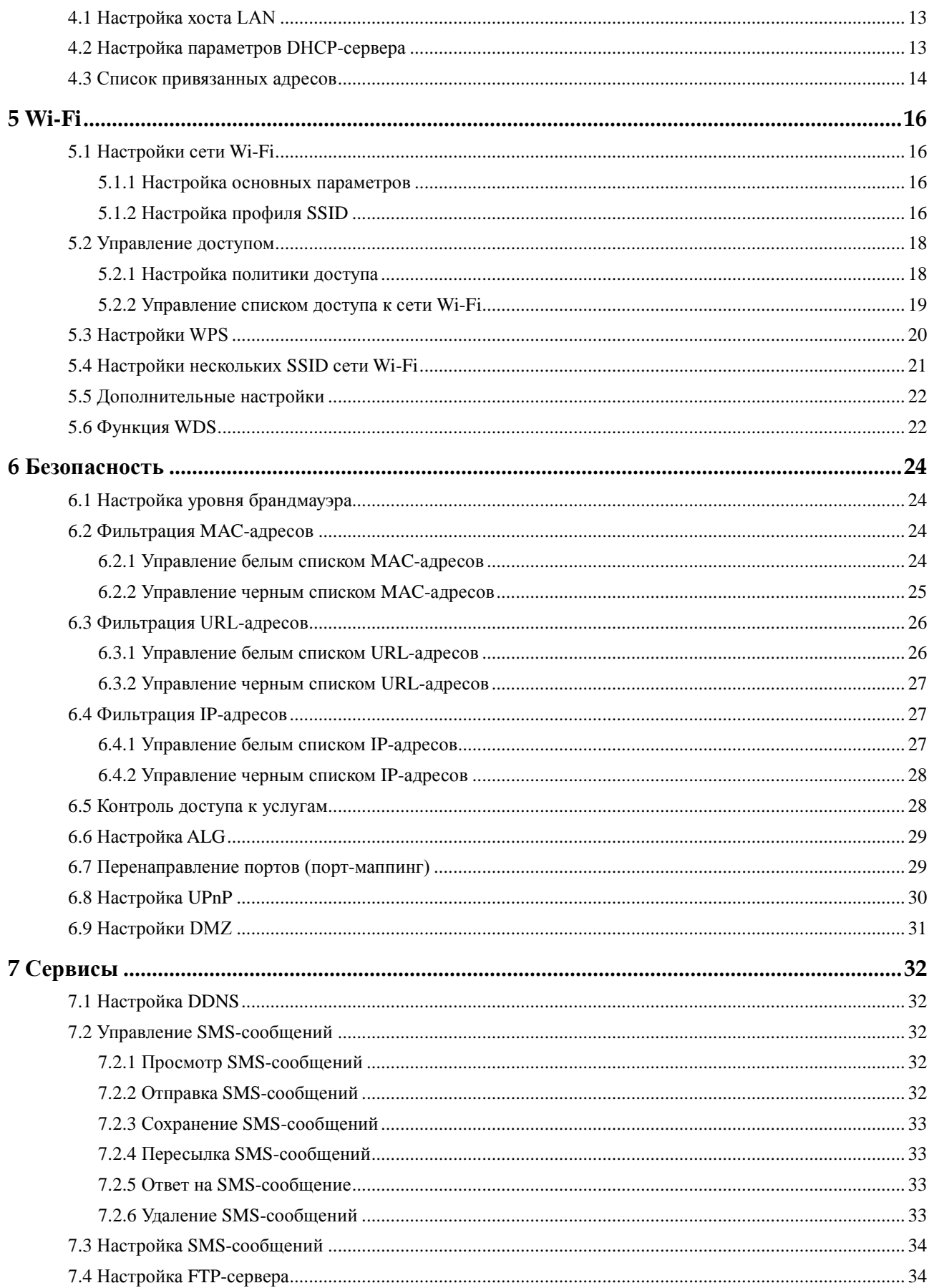

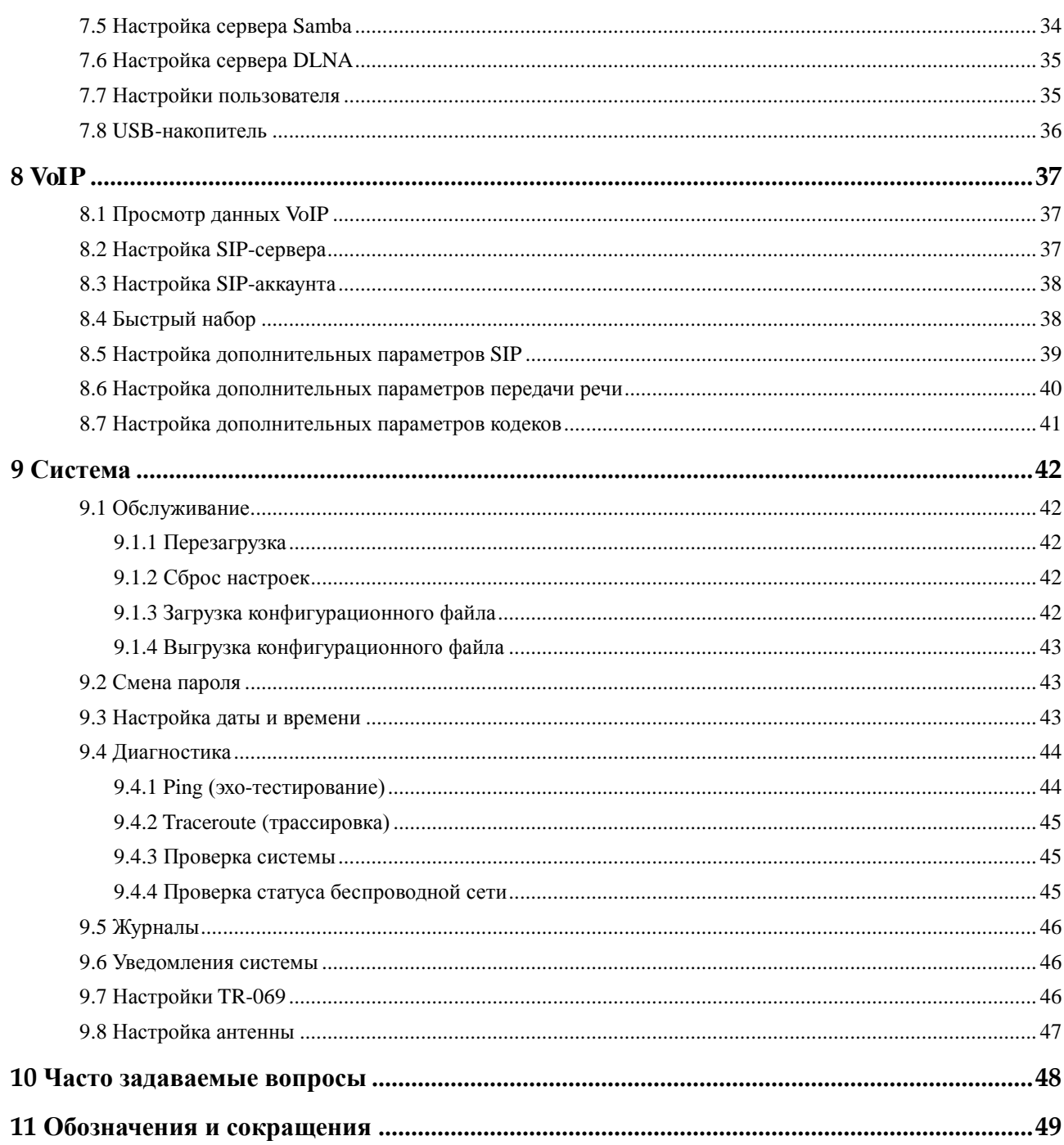

# **1 Начало работы**

# <span id="page-5-1"></span><span id="page-5-0"></span>**1.1 Условные обозначения**

В настоящем руководстве абонентское оборудование стандарта LTE далее именуется устройство. Для обеспечения корректной и безопасной эксплуатации устройства внимательно изучите нижеприведенные условные обозначения:

- $\cdot$  . Дополнительная информация по теме.
- 豪 Дополнительные возможности или ярлык функции.
- Предупреждение о потенциальных проблемах или условные обозначения.  $\blacktriangle$

# <span id="page-5-2"></span>**1.2 Конфигурация ПК**

Для обеспечения корректной работы устройства Ваш ПК должен обладать следующимим характеристиками:

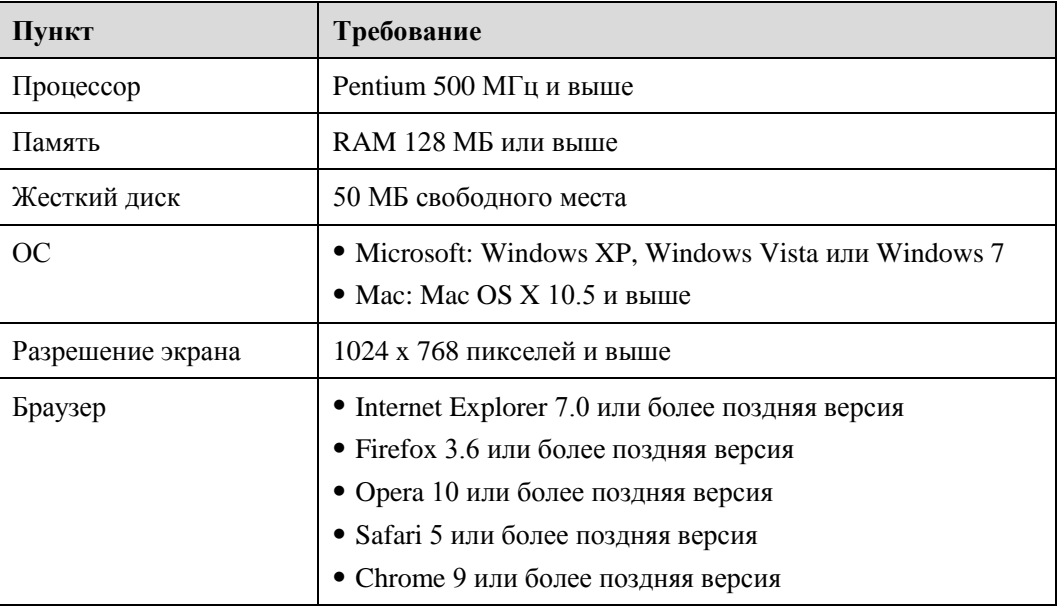

# <span id="page-5-3"></span>**1.3 Вход на веб-страницу конфигурации**

Веб-страница конфигурации позволяет настроить устройство и управлять им посредством браузера.

Чтобы зайти на веб-страницу конфигурации, выполните следующие действия (на примере ОС Windows XP и браузера Internet Explorer 7.0):

- 1. Корректно подключите устройство.
- 2. Запустите Internet Explorer, введите http://192.168.1.1 в адресной строке, затем нажмите клавишу Enter.
- 3. Введите имя пользователя и пароль и нажмите Вход.

Вы сможете войти на веб-страницу конфигурации после подтверждения пароля.

 $\cdot \cdot$ Имя пользователя и пароль по умолчанию - admin.

> В целях безопасности смените пароль при первом входе на веб-страницу конфигурации.

Ваше устройство имеет функцию диагностики. При возникновении сбоев в работе устройства обратитесь в сервисный центр, чтобы узнать, как использовать данную функцию.

При первом использовании измените пароль сети Wi-Fi.

В целях безопасности включите брандмауэр и запомните Ваше имя пользователя, а также пароли сети Wi-Fi и FTP.

# **2 Главная**

# <span id="page-7-1"></span><span id="page-7-0"></span>**2.1 Обзор**

#### <span id="page-7-2"></span>**2.1.1 Статус интернет-соединения**

Чтобы посмотреть статус интернет-соединения, выполните следующие действия:

- **1.** Выберите **Главная** > **Обзор**.
- **2.** В разделе **Состояние сети Интернет** отображается статус интернет-соединения, например **Статус USIM-карты**, **Режим сети** и **IP-адрес**.

**---Конец**

#### <span id="page-7-3"></span>**2.1.2 Статистика сетевого трафика**

Чтобы посмотреть статистику сетевого трафика, выполните следующие действия:

- **1.** Выберите **Главная** > **Обзор**.
- **2.** В разделе **Internet Usage** отображается статистика сетевого трафика, в том числе общая статистика трафика, трафик приема и передачи данных, скорость приема и передачи данных, а также длительность подключения к Интернету.

**---Конец**

### <span id="page-7-4"></span>**2.1.3 Статус Wi-Fi-соединения**

Чтобы посмотреть статус Wi-Fi-соединения, выполните следующие действия:

- **1.** Выберите **Главная** > **Обзор**.
- **2.** В разделе **Статус сети Wi-Fi** отображается статус Wi-Fi-соединения, в том числе: **SSID**, **IP-адрес**, **MAC-адрес**, режим **Рассылка** и режим **Шифрование**.

Здесь можно посмотреть статистику Wi-Fi-соединения: общий трафик, общее количество пакетов, переданных и принятых по сети Wi-Fi, а также количество пакетов с ошибками и потерянных пакетов.

**----Конец**

#### <span id="page-7-5"></span>**2.1.4 Использование сети LAN**

Чтобы посмотреть статус соединения по локальной сети (LAN-соединения), выполните следующие действия:

**1.** Выберите **Главная** > **Обзор**.

**2.** В разделе **Использование сети LAN** отображается статус сети LAN, например **IP-адрес**, **MAC-адрес**, **DHCP-сервер**.

Здесь можно посмотреть статистику LAN-соединения: общий трафик, общее количество пакетов, переданных и принятых по сети LAN, а также количество пакетов с ошибками и потерянных пакетов.

**----Конец**

## <span id="page-8-0"></span>**2.1.5 Статус антенны**

Чтобы посмотреть статус антенны, выполните следующие действия:

- **1.** Выберите **Главная** > **Обзор**.
- **2.** В разделе **Антенна** отображается статус антенны.

**----Конец**

# <span id="page-8-1"></span>**2.2 Информация об устройстве**

### <span id="page-8-2"></span>**2.2.1 Информация об устройстве**

Чтобы посмотреть общую информацию об устройстве, выполните следующие действия:

- **1.** Выберите **Главная** > **Опродукте**.
- **2.** В разделе **Опродукте** отображается общая информация об устройстве, например, имя, серийный номер (SN), номер международной идентификации мобильного оборудования (IMEI).

**----Конец**

#### <span id="page-8-3"></span>**2.2.2 Список устройств**

Чтобы посмотреть список устройств, выполните следующие действия:

- **1.** Выберите **Главная** > **Опродукте**.
- **2.** В разделе **Device List** отображается информация об устройствах: **Имя компьютера**, **MAC-адрес**, **IP-адрес** и **Время аренды**.

**Время аренды** — оставшийся срок аренды IP-адреса, динамически распределенного DHCP-сервером. Если у какого-либо из устройств статический IP-адрес, то для параметров **Время аренды** и **Имя компьютера** отображаются значения N/A и Неизвестно, соответственно.

**----Конец**

# <span id="page-8-4"></span>**2.3 Быстрая установка**

Мастер установки поможет настроить наиболее важные параметры устройства. По завершении настройки устройство сможет подключиться к Интернету.

Чтобы задать настройки устройства, выполните следующие действия:

- 1. Выберите Главная > Быстрая установка.
- 2. Нажмите Далее, чтобы посмотреть и задать параметры интернет-соединения.
- 3. Нажмите Далее, чтобы посмотреть и задать параметры сети Wi-Fi, в том числе параметры Wi-Fi, Страна/Регион, Режим, Канал, SSID и Скрыть рассылку SSID.
- 4. Нажмите Далее, чтобы посмотреть и задать параметры безопасного подключения к сети Wi-Fi, например **Безопасность**.

Отображение значений зависит от настроек параметра Безопасность. Например, если для параметра Безопасность задано значение WPA-PSK&WPA2-PSK, то для настройки на экране отображаются значения WPA-PSK и Шифрование WPA.

- 5. Нажмите Далее, чтобы посмотреть заданные настройки.
- 6. Нажмите Подтвердить, чтобы применить заданные настройки.

----Конец

# <span id="page-9-0"></span>2.4 Обновление

Эта функция позволяет обновить программное обеспечение устройства до последней доступной версии. В новой версии, как правило, исправлены ошибки и программные сбои, возникающие в старых версиях системы. Новая версия более стабильна. При появлении новой версии рекомендуется обновлять систему.

### <span id="page-9-1"></span>2.4.1 Локальное обновление

Чтобы обновить ПО устройства с помощью локального файла, подключите устройство к ПК с помощью сетевого кабеля или по Wi-Fi, сохраните файл обновления на ПК. Убедитесь, что кроме адаптера питания и ПК к устройству не подключено никакое другое оборудование.

Чтобы выполнить обновление с помощью локального файла, выполните следующие лействия:

- 1. Выберите Главная > Обновить.
- 2. В разделе Локальное обновление нажмите Обзор.

В появившемся диалоговом окне выберите требуемый файл обновления.

3. Нажмите Открыть.

Диалоговое окно закроется. В окне Файл обновлений отобразится путь и имя требуемого файла обновления.

4. Нажмите Обновить.

Во время обновления не выключайте устройство и не отключайте его от ПК.

5. Нажмите ОК.

Начнется процесс обновления. По завершении процесса обновления устройство автоматически перезапустится и запустит новую версию ПО.

**----Конец**

#### <span id="page-10-0"></span>**2.4.2 Онлайн-обновление**

Чтобы выполнить онлайн-обновление, подключите устройство к Интернету.

Чтобы выполнить онлайн-обновление:

- **1.** Выберите **Главная** > **Обновить**.
- **2.** Нажмите **Проверить,** чтобы проверить наличие обновлений.
	- После обнаружения обновления устройство сохраняет адрес этого сервера и  $\left| \cdots \right|$ впоследствии уведомляет о наличии обновлений на этом сервере.

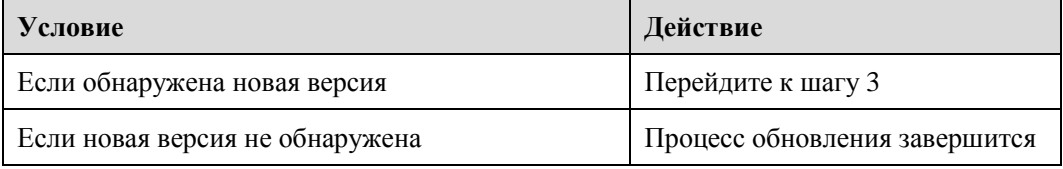

**3.** Нажмите **Обновить,** чтобы загрузить новую версию.

После загрузки файла обновления устройство автоматически установит новую версию и перезапустится.

На экране появится уведомление о завершении процесса обновления, а затем диалоговое окно входа в систему.

В процессе обновления устройство нельзя выключать или использовать.

**---Конец**

## <span id="page-10-1"></span>**2.4.3 Обновление по CWMP**

Чтобы обновить устройство, используя протокол управления абонентским оборудованием через глобальную сеть (CWMP), выполните следующие действия:

- **1.** Выберите **Главная** > **Обновить**.
- **2.** Нажмите **Обновление по CWMP**.

# **3 Интернет**

# <span id="page-11-1"></span><span id="page-11-0"></span>**3.1 Подключение к сети**

#### <span id="page-11-2"></span>**3.1.1 Выбор режима сети**

Чтобы выбрать режим сети, выполните следующие действия:

 $\blacksquare$ Вставьте в устройство подходящую SIM-карту.

> Включите устройство и войдите на веб-страницу конфигурации в качестве администратора.

#### **1.** Выберите **Интернет > Подключение к сети**.

**2.** Задайте одно из следующих значений для параметра **Режим сети**:

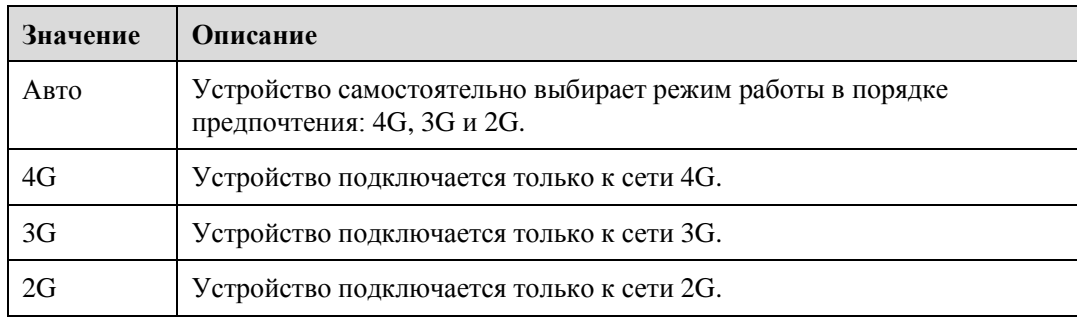

**3.** Нажмите **Подтвердить**.

**----Конец**

### <span id="page-11-3"></span>**3.1.2 Выбор режима сетевого соединения**

Чтобы выбрать режим сетевого соединения, выполните следующие действия:

- **1.** Выберите **Интернет > Подключение к сети**.
- **2.** Задайте **Режим подключения**.

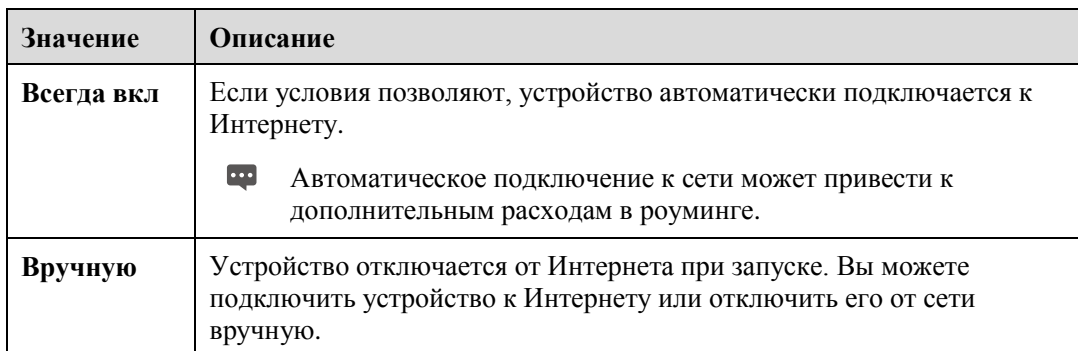

**3.** Нажмите **Подтвердить**.

**----Конец**

### <span id="page-12-0"></span>**3.1.3 Выбор профиля точки доступа (APN)**

Вы можете выбрать профиль APN для подключения устройства к Интернету.

Чтобы задать профиль APN, выполните следующие действия:

- **1.** Выберите **Интернет > Подключение к сети**.
- **2.** Выберите профиль из выпадающего списка **Профиль**.
- **3.** Нажмите **Подтвердить**.

**----Конец**

## <span id="page-12-1"></span>**3.1.4 Выбор типа PDP**

Вы можете выбрать протокол PDP (протокол пакетной передачи данных), чтобы задать тип коммутируемого соединения. Для этого выполните следующие действия:

- **1.** Выберите **Интернет > Подключение к сети**.
- **2.** Выберите одно из следующих значений для параметра **Тип PDP**:

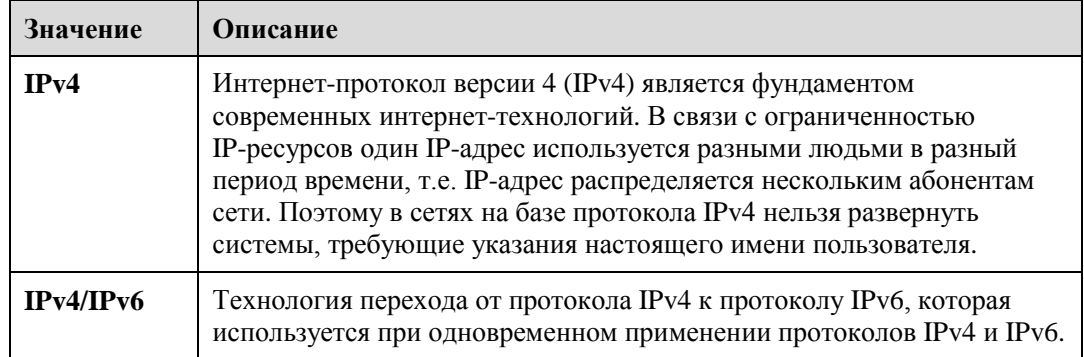

**3.** Нажмите **Подтвердить**.

### <span id="page-13-0"></span>**3.1.5 Настройка передачи данных в роуминге**

Чтобы включить или выключить передачу данных в роуминге, выполните следующие действия:

- **1.** Выберите **Интернет > Подключение к сети**.
- **2.** Выполните следующие действия:
	- Поставьте флажок в поле **Включить** рядом с параметром **Роуминг данных,** чтобы включить передачу данных в роуминге.
	- Уберите флажок в поле **Включить** рядом с параметром **Роуминг данных,** чтобы выключить передачу данных в роуминге.
- **3.** Нажмите **Подтвердить**.

**----Конец**

# <span id="page-13-1"></span>**3.2 Управление профилем APN**

Чтобы создать профиль APN, выполните следующие действия:

- **1.** Выберите **Интернет** > **Управление APN**.
- **2.** Нажмите **Добавить**.
- **3.** Задайте параметры **Имя профиля**, **APN**, **Логин** и **Пароль**.
- **4.** Задайте значение **Отсутствует**, **PAP**, **CHAP** или **Авто** для параметра **Аутентификация**.
- **5.** Нажмите **Подтвердить**.

**----Конец**

Чтобы изменить профиль APN, выполните следующие действия:

- **1.** Выберите **Интернет** > **Управление APN**.
- **2.** Выберите элемент профиля APN, который хотите изменить, затем нажмите **Изменить**.
- **3.** Измените значения параметров **Имя профиля**, **APN**, **Логин** или **Пароль**.
- **4.** Задайте значение **Отсутствует**, **PAP**, **CHAP** или **Авто** для параметра **Аутентификация**.
- **5.** Нажмите **Подтвердить**.

**----Конец**

Чтобы удалить профиль APN, выполните следующие действия:

- **1.** Выберите **Интернет** > **Управление APN**.
- **2.** Выберите элемент профиля APN, который хотите удалить, затем нажмите **Удалить**.
- **3.** Нажмите **OK**.

**----Конец**

# <span id="page-14-0"></span>**3.3 Управление PIN-кодом**

Вы можете выполнять следующие операции на странице **Управление PIN-кодом**:

- Включить и выключить потверждение PIN-кода
- Подтверждать PIN-код
- Изменять PIN-код
- Настраивать автоматическое подтверждение PIN-кода

### <span id="page-14-1"></span>**3.3.1 Статус USIM-карты**

Чтобы посмотреть статус USIM-карты, выполните следующие действия:

- **1.** Выберите **Интернет** > **Управление PIN-кодом**.
- **2.** Статус USIM-карты отображается в разделе **Статус USIM-карты**.

**----Конец**

#### <span id="page-14-2"></span>**3.3.2 Включение подтверждения PIN-кода**

Чтобы включить подтверждение (верификацию) PIN-кода, выполните следующие действия:

- **1.** Выберите **Интернет** > **Управление PIN-кодом**.
- **2.** Выберите значение **Включить** для параметра **Проверка PIN-кода**.
- **3.** Введите PIN-код (4-8 цифр) в поле **Ввод PIN-кода**.
- **4.** Нажмите **Подтвердить**.

**----Конец**

## <span id="page-14-3"></span>**3.3.3 Выключение подтверждения PIN-кода**

Чтобы выключить подтверждение (верификацию) PIN-кода, выполните следующие действия:

- **1.** Выберите **Интернет** > **Управление PIN-кодом**.
- **2.** Выберите значение **Отключить** для параметра **Проверка PIN-кода**.
- **3.** Введите PIN-код (4-8 цифр) в поле **Ввод PIN-кода**.
- **4.** Нажмите **Подтвердить**.

### <span id="page-15-0"></span>3.3.4 Подтверждение PIN-кода

Если подтверждение (верификация) PIN-кода включено, но PIN-код не подтвержден, необходимо выполнить процедуру подтверждения PIN-кода.

Чтобы подтвердить PIN-код, выполните следующие действия:

- 1. Выберите Интернет > Управление PIN-кодом.
- 2. Введите РІN-код (4-8 цифр) в поле РІN-код.
- 3. Нажмите Подтвердить.

----Конеп

## <span id="page-15-1"></span>3.3.5 Изменение PIN-кода

PIN-код можно изменить, только если включена функция подтверждения PIN-кода и PIN-код подтвержден.

Чтобы изменить PIN-код, выполните следующие действия:

- 1. Выберите Интернет > Управление PIN-кодом.
- 2. Выберите значение Включить для параметра Проверка PIN-кода.
- 3. Выберите значение Включить для параметра Смена PIN-кода.
- 4. Введите РІN-код (4-8 цифр) в поле РІN-код.
- 5. Введите новый PIN-код (4-8 цифр) в поле Новый PIN-код.
- 6. Введите новый PIN-код повторно в поле Подтверждение PIN-кода.
- 7. Нажмите Подтвердить.
	- ----Конеп

#### <span id="page-15-2"></span>3.3.6 Настройка автоматического подтверждения PIN-кода

Вы можете включить или выключить автоматическое подтверждение PIN-кода. При включении автоматического подтверждения устройство автоматически подтверждает PIN-код после перезагрузки. Эта функция может быть активирована, только если включено подтверждение (верификация) PIN-кода и PIN-код подтвержден.

Чтобы включить автоматическое подтверждение PIN-кода, выполните следующие лействия:

- 1. Выберите Интернет > Управление PIN-кодом.
- 2. Выберите значение Включить для параметра Проверка PIN-кода.
- 3. Выберите значение Включить для параметра Запоминание PIN-кода.
- 4. Нажмите Подтвердить.
	- ----Конеп

## <span id="page-16-0"></span>**3.3.7 Подтверждение PUK-кода**

Если включено подтверждение PIN-кода и не удалось подтвердить PIN-код три раза подряд, PIN-код будет заблокирован. В этом случае необходимо подтвердить PUK-код и изменить PIN-код, чтобы разблокировать его.

Чтобы подтвердить PUK-код, выполните следующие действия:

- **1.** Выберите **Интернет** > **Управление PIN-кодом**.
- **2.** Введите PUK-код в поле **PUK-код**.
- **3.** Введите новый PIN-код в поле **Новый PIN-код**.
- **4.** Введите новый PIN-код в поле **Подтверждение PIN-кода**.
- **5.** Нажмите **Подтвердить**.

**----Конец**

# <span id="page-16-1"></span>**3.4 Настройка MTU для Интернета**

Значение MTU (максимальный размер передаваемого блока данных) определяется в качестве максимального размера пакета (в байтах) на уровне протокола передачи данных. Это значение относится к портам передачи данных, например платам сетевого интерфейса и последовательным портам.

Чтобы задать значение MTU, выполните следующие действия:

- **1.** Выберите **Интернет** > **MTU для Интернет**.
- **2.** Выберите значение **MTU для Интернет** от 1280 до 1500.
- **3.** Нажмите **Подтвердить**.

# LAN

<span id="page-17-0"></span>Локальная вычислительная сеть (LAN) — это система связи общего пользования, к которой может подключаться множество устройств.

Если все настройки заданы правильно, устройства в сети LAN могут использовать данное устройство для общего доступа к данным.

# <span id="page-17-1"></span>4.1 Настройка хоста LAN

IP-адрес по умолчанию - 192.168.1.1, маска подсети - 255.255.255.0. Вы можете изменить IP-адрес хоста на другой индивидуальный IP-адрес, который легко запомнить. При этом новый IP-адрес должен быть уникальным и не должен повторяться в Вашей сети. При смене IP-адреса устройства необходимо зайти на веб-страницу конфигурации с нового IP-адреса.

Чтобы изменить IP-адрес устройства, выполните следующие действия:

- 1. Выберите LAN > Настройки DHCP.
- 2. Задайте IP-адрес в разделе Настройки хоста LAN.
- 3. В разделе Настройки DHCP выберите значение Включить для параметра **DHCP-сервер**
- 4. Нажмите Подтвердить.

----Конен

# <span id="page-17-2"></span>4.2 Настройка параметров DHCP-сервера

Протокол DHCP позволяет отдельным клиентам автоматически получать с сервера конфигурационные настройки ТСР/IР при запуске.

Вы можете настроить устройство в качестве DHCP-сервера или отключить его, когда устройство работает в режиме маршрутизации.

При настройке в качестве DHCP-сервера устройство автоматически предоставляет клиентам LAN, поддерживающим возможности DHCP-клиента, конфигурационные настройки TCP/IP. Если службы DHCP-сервера отключены, в сети LAN должен быть другой DHCP-сервер, в противном случае придется вручную настраивать каждого клиента.

Чтобы настроить параметры DHCP, выполните следующие действия

- 1. Выберите LAN > Настройки DHCP.
- 2. Выберите значение Включить для параметра DHCP-сервер.
- **3.** Задайте **Начальный IP-адрес**.
	- $\ddotsc$ Этот IP-адрес должен отличаться от IP-адреса, заданного в разделе **Настройки хоста LAN.** При этом оба адреса должны находится в одном сегменте сети.
- **4.** Задайте **Конечный IP-адрес**.
	- $\overline{\phantom{a}}$ Этот IP-адрес должен отличаться от IP-адреса, заданного в разделе **Настройки хоста LAN.** При этом оба адреса должны находится в одном сегменте сети.
- **5.** Задайте **Время аренды**.
	- $\cdots$ Параметр **Время аренды** может иметь значение от 1 до 10 080 минут. Пожалуйста, используйте значение по умолчанию.
- **6.** Нажмите **Подтвердить**.

**----Конец**

## <span id="page-18-0"></span>**4.3 [Список](http://192.168.1.1/html/ntwkall/wlanrestrict.asp) привязанных адресов**

Вы можете привязать IP-адрес к устройству исходя из его MAC-адреса. Устройство будет получать один и тот же IP-адрес при каждом подключении к DHCP-серверу. Например, вы можете привязать IP-адрес к FTP-серверу в сети LAN.

 $\overline{\mathbf{u}}$ После изменения настроек нажмите **Подтвердить,** чтобы применить новые настройки. Возможно, придется перезапустить DHCP-сервер.

Чтобы добавить элемент в список настройки, выполните следующие действия:

- **1.** Выберите **LAN** > **Настройки DHCP**.
- **2.** Нажмите **Ред. список**.
- **3.** Нажмите **Добавить**.
- **4.** Введите MAC-адрес и **IP-адрес**.
- **5.** Нажмите **Подтвердить**.

**----Конец**

Чтобы изменить элемент в списке настройки, выполните следующие действия:

- **1.** Выберите **LAN** > **Настройки DHCP**.
- **2.** Нажмите **Ред. список**.
- **3.** Выберите элемент, который хотите изменить, затем нажмите **Изменить**.
- **4.** Введите MAC-адрес и **IP-адрес**.
- **5.** Нажмите **Подтвердить**.
	- **----Конец**

Чтобы удалить элемент из списка настройки, выполните следующие действия:

- **1.** Выберите **LAN** > **Настройки DHCP**.
- **2.** Нажмите **Ред. список**.
- **3.** Выберите элемент, который хотите удалить, затем нажмите **Удалить**.
- **4.** Нажмите **OK**.

**----Конец**

Чтобы удалить все элементы из списка настройки, выполните следующие действия:

- **1.** Выберите **LAN** > **Настройки DHCP**.
- **2.** Нажмите **Ред. список**.
- **3.** Нажмите **Удалить все**.
- **4.** Нажмите **OK**.

# Wi-Fi

# <span id="page-20-1"></span><span id="page-20-0"></span>5.1 Настройки сети Wi-Fi

Эта функция позволяет настроить параметры сети Wi-Fi.

#### <span id="page-20-2"></span>5.1.1 Настройка основных параметров

Чтобы настроить основные параметры сети Wi-Fi, выполните следующие действия:

- 1. Выберите Wi-Fi > Настройки Wi-Fi.
- 2. В разделе Общие настройки выберите значение Включить для параметра Wi-Fi.
- 3. Выберите одно из следующих значений для параметра Режим:

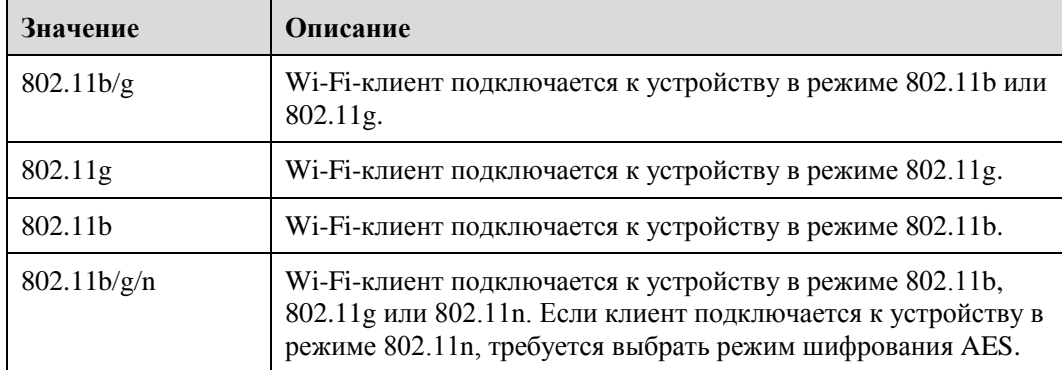

4. Нажмите Подтвердить.

----Конец

### <span id="page-20-3"></span>5.1.2 Настройка профиля SSID

После настройки параметров устройства на странице **Профиль SSID** Wi-Fi-клиент будет подключаться к устройству согласно предустановленным правилам, повышая тем самым безопасность доступа.

Чтобы настроить параметры устройства на странице Профиль SSID, выполните следующие действия:

- 1. Выберите Wi-Fi > Настройки Wi-Fi.
- 2. Залайте SSID.
	- $\cdots$ Идентификатор SSID может содержать только 1-32 символов ASCII, кроме специальных символов:  $/$   $=$   $"$   $\&$ . Это поле не может быть пустым, и последний символ не может быть пробелом.

Wi-Fi-клиент подключается к устройству с помощью идентификатора SSID.

- **3.** Задайте параметр **Макс. количество устройств**.
	- $\left[\cdots\right]$ Здесь указывается максимальное количество Wi-Fi-клиентов, подключаемых к устройству.

К устройству может подключиться не более 32 клиентов.

**4.** Выберите значение **Включить** для параметра **Скрыть рассылку SSID**.

Если идентификатор SSID скрыт, клиент не сможет получить данные о сети Wi-Fi от устройства.

**5.** Выберите значение **Включить** для параметра **Изоляция AP**.

Клиенты могут подключаться к устройству, но не могут связываться друг с другом.

- **6.** Задайте параметр **Безопасность**.
	- $\overline{\cdots}$ Если для параметра **Безопасность** выбрано значение **Отсутствует(не рекомендуется)**, Wi-Fi-клиенты напрямую подключаются к устройству. Этот режим предлагает низкий уровень защиты.

Если для параметра **Безопасность** выбрано значение **WEP**, Wi-Fi-клиенты подключаются к устройству в режиме WEP-шифрования.

Если для параметра **Безопасность** выбрано значение **WPA-PSK**, Wi-Fi-клиенты подключаются к устройству в режиме шифрования WPA-PSK.

Если для параметра **Безопасность** выбрано значение **WPA2-PSK**, Wi-Fi-клиенты подключаются к устройству в режиме шифрования WPA2-PSK. Рекомендуется использовать этот режим, т.к. он предлагает высокий уровень защиты.

Если для параметра **Безопасность** выбрано значение **WPA-PSK & WPA2-PSK**, Wi-Fi-клиенты подключаются к устройству в режиме шифрования WPA-PSK и WPA2-PSK.

**7.** Задайте режим шифрования.

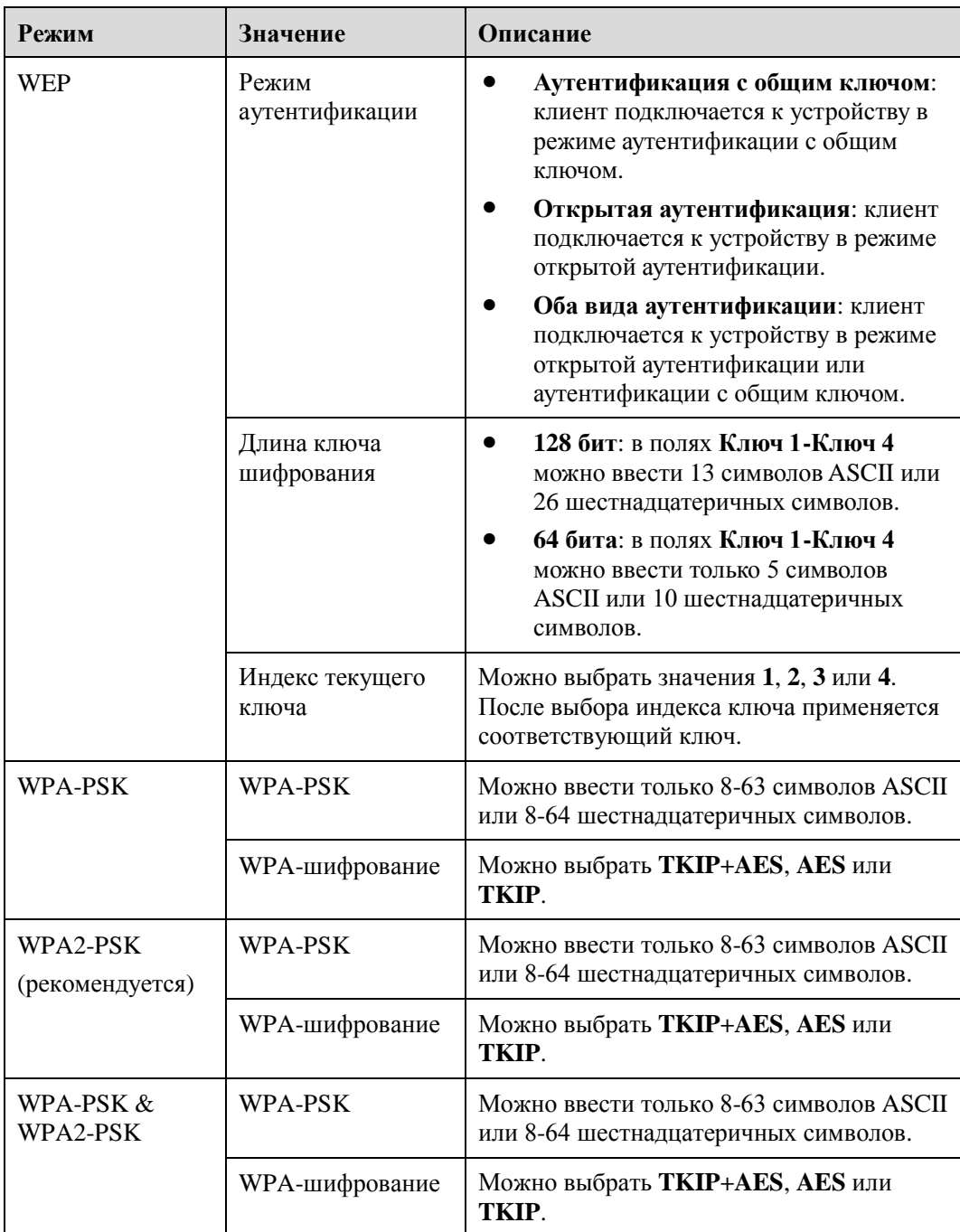

**8.** Нажмите **Подтвердить**.

**----Конец**

# <span id="page-22-0"></span>**5.2 Управление доступом**

## <span id="page-22-1"></span>**5.2.1 Настройка политики доступа**

Эта функция позволяет управлять доступом к устройству. Вы можете настроить политики ограничения доступа для каждого идентификатора SSID.

Чтобы настроить параметры контроля MAC-адресов Wi-Fi, выполните следующие действия:

- 1. Выберите Wi-Fi > Управление доступом.
- 2. В разделе Settings настройте доступ по MAC-адресам для SSID.

Для параметра Доступ по MAC-адресам для каждого SSID можно задать значение Отключить, Черный список или Белый список.

- Если для параметра Доступ по MAC-адресам для каждого SSID выбрано значение Отключить, ограничение доступа не применяется.
- Если для параметра Доступ по MAC-адресам для каждого SSID выбрано значение  $\bullet$ Черный список, к устройству могут подключаться только те устройства, которые не входят в черный список.
- Если для параметра Доступ по MAC-адресам для каждого SSID выбрано значение Белый список, к устройству могут подключаться только устройства, который входят в белый список.
- 3. Нажмите Подтвердить.
	- ----Конец

#### <span id="page-23-0"></span>5.2.2 Управление списком доступа к сети Wi-Fi

Эта функция позволяет настроить политики доступа SSID по MAC-адресам.

Чтобы добавить элемент в список доступа к Wi-Fi, выполните следующие действия:

- 1. Выберите Wi-Fi > Управление доступом.
- 2. Нажмите Ред. список.
- 3. Нажмите Добавить.
- 4. Задайте МАС-адрес.
- 5. Задайте для одного из SSID значение Включить, чтобы активировать для этого SSID МАС-адрес.
- 6. Нажмите Подтвердить.

----Конеп

Чтобы изменить элемент в списке доступа к Wi-Fi, выполните следующие действия:

- 1. Выберите Wi-Fi > Управление доступом.
- 2. Нажмите Рел. список.
- 3. Выберите элемент, который хотите изменить, и нажмите Изменить.
- 4. Задайте МАС-адрес.
- 5. Задайте для одного из SSID значение Включить, чтобы активировать для этого SSID МАС-адрес.
- 6. Нажмите Подтвердить.
	- ----Конеп

Чтобы удалить элемент из списка доступа к Wi-Fi , выполните следующие действия:

- **1.** Выберите **Wi-Fi** > **Управление доступом**.
- **2.** Нажмите **Ред. список**.
- **3.** Выберите элемент, который хотите удалить, затем нажмите **Удалить**.
- **4.** Нажмите **OK**.

**----Конец**

Чтобы удалить все элементы из списка доступа к Wi-Fi , выполните следующие действия:

- **1.** Выберите **Wi-Fi** > **Управление доступом**.
- **2.** Нажмите **Ред. список**.
- **3.** Нажмите **Удалить все**.
- **4.** Нажмите **OK**.

**----Конец**

# <span id="page-24-0"></span>**5.3 Настройки WPS**

Функция WPS позволяет добавлять беспроводного клиента к сети без необходимости специальной настройки таких параметров беспроводной сети, как имя сети (SSID), режим безопасности и пароль. Вы можете либо нажать кнопку WPS, либо ввести PIN-код, чтобы добавить беспроводного клиента.

Чтобы настроить параметры Wi-Fi WPS, выполните следующие действия:

- **1.** Выберите **Wi-Fi** > **Настройки WPS**.
- **2.** Выберите значение **Включить** для параметра **WPS**.
- **3.** Задайте значение параметра **Режим WPS**.
	- $\cdots$ Если для параметра **Режим WPS** выбрано значение **PBC**, клиент подключится к устройству после нажатия кнопки WPS на устройстве и на клиенте.

Если для параметра **Режим WPS** выбрано значение **PIN-код маршрутизатора**, клиент подключится к устройству после ввода PIN-кода роутера на клиенте.

Если для параметра **Режим WPS** выбрано значение **PIN-код клиента**, клиент подключится к устройству после ввода корректного PIN-кода и нажатия **Подкл. клиента**.

**4.** Нажмите **Подтвердить**.

# <span id="page-25-0"></span>5.4 Настройки нескольких SSID сети Wi-Fi

На странице SSID List отображается информация о настраиваемых идентификаторах SSID.

Чтобы настроить идентификатор SSID, выполните следующие действия:

- 1. Выберите Wi-Fi > Гостевой доступ Wi-Fi.
- 2. Выберите SSID, которые хотите настроить, затем нажмите Изменить.
- 3. Для параметра Статус выберите значение Включить.
- 4. Задайте SSID.
	- $\overline{\cdots}$ Идентификатор SSID может содержать только 1-32 символов ASCII, кроме специальных символов:  $/$   $=$   $\sqrt{\alpha}$ . Это поле не может быть пустым, и последний символ не может быть пробелом.
- 5. Задайте значение параметра Макс. количество устройств.
	- $\overline{\phantom{a}}$ Здесь указывается максимальное количество Wi-Fi-клиентов, подключаемых к устройству.

К устройству может подключиться не более 32 клиентов.

6. Выберите значение Включить для параметра Скрыть рассылку SSID.

Если идентификатор SSID скрыт, клиент не сможет получить данные о сети Wi-Fi от устройства.

7. Выберите значение Включить для параметра Изоляция АР.

Клиенты могут подключаться к устройству, но не могут связываться друг с другом.

8. Задайте параметр Безопасность.

Если для параметра Безопасность выбрано значение WPA-PSK, WPA2-PSK или WPA-PSK & WPA2-PSK, Вы можете задать параметры Шифрование WPA и WPA-PSK.

 $\cdots$ WPA-PSK может содержать 8-63 символов ASCII или 64 шестнадцатеричных символа.

Если для параметра Безопасность выбрано значение WEP, настройте параметры Режим аутентификации, Длина пароля и Индекс текущего пароля и задайте соответствующие ключи.

Если для параметра Длина пароля выбрано значение 128 бит, значение WPA-PSK может содержать 8-63 символов ASCII или 64 шестнадцатеричных символа.

Если для параметра Длина пароля выбрано значение 64 бита, 64-битный ключ шифрования должен содержать 5 символов ASCII или 10 шестнадцатеричных символов.

9. Нажмите Подтвердить.

----Конен

## <span id="page-26-0"></span>**5.5 Дополнительные настройки**

**Дополнительные настройки** влияют на производительность сети Wi-Fi. Эти настройки помогут получить максимальную скорость при оптимальном режиме работы.

Чтобы задать дополнительные настройки, выполните следующие действия:

- **1.** Выберите **Wi-Fi** > **Дополнительные настройки**.
- **2.** Задайте параметр **Страна/Регион**.
- **3.** Задайте **Канал**.

 $\cdots$ **Авто** означает, что будет выбран канал с лучшим качеством сигнала. Выбранный канал отмечается цифрой от **1** до **13**.

- **4.** Задайте параметр **Частота 802.11n**.
	- $\left[\cdots\right]$ Если выбрано значение **20МГц**, 802.11n будет поддерживать только полосу пропускания 20 МГц.

Если выбрано значение **20/40 МГц**, 802.11n будет поддерживать полосу пропускания 20 МГц или 40 МГц.

- **5.** Задайте параметр **Мощность передачи**.
	- $\begin{array}{c} \bullet \\ \bullet \\ \bullet \end{array}$ Если выбрано значение **100%**, Wi-Fi-клиент осуществляет передачу данных с полной мощностью.

Если выбрано значение **80%**, **60%** или **40%**, Wi-Fi-клиент осуществляет передачу с низкой мощностью. Wi-Fi-клиенту, расположенному далеко от устройства, возможно, не удастся подключиться к устройству.

**6.** Выберите значение **Включить** для параметра **WMM**.

Стандарт WMM (Wi-Fi Multimedia) — сертификация совместимости, разработанная ассоциацией Wi-Fi Alliance на базе стандарта [IEEE](http://en.wikipedia.org/wiki/Institute_of_Electrical_and_Electronics_Engineers) [802.11e.](http://en.wikipedia.org/wiki/Institute_of_Electrical_and_Electronics_Engineers) Стандарт обеспечивает основные возможности QoS для сетей стандарта IEEE [802.11.](http://en.wikipedia.org/wiki/IEEE_802.11) Стандарт WMM распределяет приоритеты трафика по четырем категориям доступа (AC): голос, видео, «лучшее из возможного» и фоновый режим. При этом WMM не обеспечивает гарантированной пропускной способности[.](http://en.wikipedia.org/wiki/Throughput) Стандарт WMM применяется к простым приложениям, требующим QoS, например, VoIP по Wi-Fi-телефонам.

**7.** Нажмите **Подтвердить**.

**----Конец**

# <span id="page-26-1"></span>**5.6 Функция WDS**

Устройство поддерживает функцию WDS (беспроводная система распределения). Все Wi-Fi-устройства в системе WDS должны использовать один и тот же радиоканал, режим шифрования, идентификатор SSID и ключ шифрования. Вы можете задать значение НЕТ (NONE) или WPA/WPA2 для режима шифрования WDS. Если для режима шифрования WDS задать значение НЕТ (NONE), Wi-Fi-клиенты смогут использовать значение НЕТ (NONE) или режим WEP-шифрования. Если для режима шифрования WDS задать значение WPA/WPA2-PSK, Wi-Fi-клиенты смогут

использовать режим шифрования WPA/WPA2-PSK. После включения функции WDS отключите DHCP на устройствах, которые не подключены напрямую к порту WAN.

 $\ddotsc$ После включения функции WDS функция WPS работать не будет. Если Вы выбрали для канала значение **Авто**, перейдите на страницу **Дополнительные настройки**, чтобы задать канал.

Чтобы задать настройки WDS, выполните следующие действия:

- **1.** Выберите **Wi-Fi** > **WDS**.
- **2.** Выберите значение **Включить** для параметра **WDS**.
- **3.** Нажмите **Поиск**.
- **4.** В результатах поиска выберите идентификатор SSID сетевого устройства.
- **5.** Задайте параметр **Безопасность**.
	- $\cdot \cdot$ **WPA-PSK** может содержать 8-63 символов ASCII или 64 шестнадцатеричных символа.
- **6.** Нажмите **Подтвердить**.

# **6 Безопасность**

# <span id="page-28-1"></span><span id="page-28-0"></span>**6.1 Настройка уровня брандмауэра**

На этой странице приводятся инструкции по выбору уровня брандмауэра. При выборе значения **Специальный** для параметра **Уровень брандмауэра** появляется возможность изменения настроек.

Чтобы выбрать уровень брандмауэра, выполните следующие действия:

- **1.** Выберите **Безопасность** > **Уровень брандмауэра**.
- **2.** Выберите значение для параметра **Уровень брандмауэра** в выпадающем списке.
- **3.** Выберите значение **Включить** для параметра **Защита от DoS-атак**. Это позволит блокировать DoS-атаки из сети LAN и Интернета.
- **4.** Нажмите **Подтвердить**.
	- **----Конец**

Чтобы задать функции фильтрации в брандмауэре, выполните следующие действия:

- **1.** Выберите **Безопасность** > **Уровень брандмауэра**.
- **2.** Выберите значение **Специальный** для параметра **Уровень брандмауэра**.
- **3.** Задайте значение параметра **Фильтрация MAC-адресов**.
- **4.** Задайте значение параметра **Фильтрация IP-адресов**.
- **5.** Задайте значение параметра **Фильтрация URL-адресов**.
- **6.** Нажмите **Подтвердить**.
	- **----Конец**

# <span id="page-28-2"></span>**6.2 Фильтрация MAC-адресов**

На этой странице Вы можете настроить правила фильтрации MAC-адресов.

#### <span id="page-28-3"></span>**6.2.1 Управление белым списком MAC-адресов**

Чтобы добавить правило белого списка MAC-адресов, выполните следующие действия:

- **1.** Выберите **Безопасность** > **Фильтрация MAC-адресов**.
- **2.** Выберите значение **Белый список** для параметра **Режим MAC-фильтрации**.
- **3.** Нажмите **Добавить**.
- **4.** Задайте MAC-адрес.
- **5.** Нажмите **Подтвердить**.
	- **----Конец**

Чтобы изменить правило белого списка MAC-адресов, выполните следующие действия:

- **1.** Выберите **Безопасность** > **Фильтрация MAC-адресов**.
- **2.** Выберите значение **Белый список** для параметра **Режим MAC-фильтрации**.
- **3.** Выберите правило, которое хотите изменить, затем нажмите **Изменить**.
- **4.** Задайте MAC-адрес.
- **5.** Нажмите **Подтвердить**.

**----Конец**

Чтобы удалить правило белого списка MAC-адресов, выполните следующие действия:

- **1.** Выберите **Безопасность** > **Фильтрация MAC-адресов**.
- **2.** Выберите значение **Белый список** для параметра **Режим MAC-фильтрации**.
- **3.** Выберите правило, которое хотите удалить, затем нажмите **Удалить**.
- **4.** Нажмите **OK**.

**----Конец**

Чтобы удалить все правила белого списка MAC-адресов, выполните следующие действия:

- **1.** Выберите **Безопасность** > **Фильтрация MAC-адресов**.
- **2.** Выберите значение **Белый список** для параметра **Режим MAC-фильтрации**.
- **3.** Нажмите **Удалить все**.
- **4.** Нажмите **OK**.

**----Конец**

#### <span id="page-29-0"></span>**6.2.2 Управление черным списком MAC-адресов**

Выберите **Безопасность** > **Фильтрация MAC-адресов**, затем для параметра **Режим MAC-фильтрации** выберите значение **Черный список**.

Другие действия соответствуют действиям, описанным в пункте"Управление белым списком MAC-адресов".

# <span id="page-30-0"></span>**6.3 Фильтрация URL-адресов**

Данные фильтруются по URL-адресам. На этой странице Вы можете настроить правила фильтрации URL-адресов.

#### <span id="page-30-1"></span>**6.3.1 Управление белым списком URL-адресов**

Чтобы добавить правило белого списка URL-адресов, выполните следующие действия:

- **1.** Выберите **Безопасность** > **Фильтрация URL-адресов**.
- **2.** Выберите значение **Белый список** для параметра **Режим URL-фильтрации**.
- **3.** Нажмите **Добавить**.
- **4.** Задайте URL-адрес.
- **5.** Нажмите **Подтвердить**.
	- **----Конец**

Чтобы изменить правило белого списка URL-адресов, выполните следующие действия:

- **1.** Выберите **Безопасность** > **Фильтрация URL-адресов**.
- **2.** Выберите значение **Белый список** для параметра **Режим URL-фильтрации**.
- **3.** Выберите правило, которое хотите изменить, затем нажмите **Изменить**.
- **4.** На отобразившейся странице введите URL-адрес.
- **5.** Нажмите **Подтвердить**.
	- **----Конец**

Чтобы удалить правило белого списка URL-адресов, выполните следующие действия:

- **1.** Выберите **Безопасность** > **Фильтрация URL-адресов**.
- **2.** Выберите значение **Белый список** для параметра **Режим URL-фильтрации**.
- **3.** Выберите правило, которое хотите удалить, затем нажмите **Удалить**.
- **4.** Нажмите **OK**.

**----Конец**

Чтобы удалить все правила белого списка URL-адресов, выполните следующие действия:

- **1.** Выберите **Безопасность** > **Фильтрация URL-адресов**.
- **2.** Выберите значение **Белый список** для параметра **Режим URL-фильтрации**.
- **3.** Нажмите **Удалить все**.
- **4.** Нажмите **OK**.
	- **----Конец**

## <span id="page-31-0"></span>**6.3.2 Управление черным списком URL-адресов**

Выберите **Безопасность** > **Фильтрация URL-адресов**, затем для параметра **Режим URL-фильтрации** выберите значение **Черный список**.

Другие действия соответствуют действиям, описанным в пункте "Управление белым списком URL-адресов".

# <span id="page-31-1"></span>**6.4 Фильтрация IP-адресов**

Данные фильтруются по IP-адресам. На этой странице Вы можете настроить правила фильтрации IP-адресов.

#### <span id="page-31-2"></span>**6.4.1 Управление белым списком IP-адресов**

Чтобы добавить правило белого списка IP-адресов, выполните следующие действия:

- **1.** Выберите **Безопасность** > **Фильтрация IP-адресов**.
- **2.** Выберите значение **Белый список** для параметра **Режим IP-фильтрации**.
- **3.** Нажмите **Добавить**.
- <span id="page-31-3"></span>**4.** Задайте значение параметра **Услуга**.
- **5.** Задайте значение параметра **Протокол**.
- **6.** В поле **Диапазон IP-адресов источника** введите IP-адрес источника или сегмент IP-адреса, который надо отфильтровать.
- **7.** В поле **Диапазон портов источника** введите порт источника или сегмент порта, который надо отфильтровать.
- **8.** В поле **Диапазон IP-адресов назначения**введите IP-адрес адресата или сегмент IP-адреса, который надо отфильтровать.
- <span id="page-31-4"></span>**9.** В поле **Диапазон портов назначения**введите порт адресата или сегмент порта, который надо отфильтровать.
- **10.** Нажмите **Подтвердить**.

#### **----Конец**

Чтобы изменить правило белого списка IP-адресов, выполните следующие действия:

- **1.** Выберите **Безопасность** > **Фильтрация IP-адресов**.
- **2.** Выберите значение **Белый список** для параметра **Режим IP-фильтрации**.
- **3.** Выберите правило, которое хотите изменить, затем нажмите **Изменить**.
- **4.** Повторите действия, описанные в пунктах [4-](#page-31-3) [9](#page-31-4) предыдущего параграфа.
- **5.** Нажмите **Подтвердить**.
	- **----Конец**

Чтобы удалить правило белого списка IP-адресов, выполните следующие действия:

- 1. Выберите Безопасность > Фильтрация IP-адресов.
- 2. Выберите значение Белый список для параметра Режим IP-фильтрации.
- 3. Выберите правило, которое хотите удалить, затем нажмите Удалить.
- 4. Нажмите ОК.

----Конен

Чтобы удалить все правила белого списка IP-адресов, выполните следующие действия:

- 1. Выберите Безопасность > Фильтрация IP-адресов.
- 2. Выберите значение Белый список для параметра Режим IP-фильтрации.
- 3. Нажмите Улалить все.
- 4. Нажмите ОК.

----Конен

#### <span id="page-32-0"></span>6.4.2 Управление черным списком IP-адресов

Выберите Безопасность > Фильтрация IP-адресов, затем для параметра Режим ІР-фильтрации выберите значение Черный список.

Другие действия соответствуют действиям, описанным в пункте "Управление белым списком IP-адресов".

# <span id="page-32-1"></span>6.5 Контроль доступа к услугам

Эта функция позволяет контролировать количество пользователей, подключающихся к устройству.

В списке контроля доступа отражаются типы услуг, контролируемых устройством. По умолчанию правила контроля доступа отключены.

Чтобы задать список контроля доступа, выполните следующие действия:

- 1. Выберите Безопасность > Контроль доступа к услугам.
- 2. Выберите элемент, который необходимо настроить, затем нажмите Изменить.
- 3. Задайте значение параметра Диапазон IP-адресов.
	- $\cdots$ Если для параметра Источник доступа выбрано значение LAN, IP-адрес должен находиться в том же сегменте сети, что и IP-адрес, заданный на странице Настройки хоста LAN.

Если для параметра Источник доступа выбрано значение Интернет, задаваемый IP-адрес и IP-адрес, заданный на странице **Настройки хоста LAN,** должны находиться в разных сегментах сети.

- 4. Задайте Статус.
- 5. Нажмите Подтвердить.

**----Конец**

# <span id="page-33-0"></span>**6.6 Настройка ALG**

Чтобы включить функцию ALG (шлюз прикладного уровня), выполните следующие действия:

- **1.** Выберите **Безопасность** > **[ALG](http://192.168.1.1/html/main/menu.asp)**.
- **2.** Выберите значение **Включить** для параметра **ALG SIP**.
- **3.** Задайте **Порт SIP**.
	- $\ddots$ Рекомендуется использовать номер порта по умолчанию (**5060**). Если не используется порт по умолчанию, программу VoIP невозможно использовать.
- **4.** Нажмите **Подтвердить**.

**----Конец**

# <span id="page-33-1"></span>**6.7 Перенаправление портов (порт-маппинг)**

Если на устройстве включен режим NAT (трансляция сетевых адресов), во внешней сети виден только IP-адрес станционной стороны (сторона WAN). Если ПК абонентской стороны (стороны LAN) может предоставлять услуги в Интернет (например, работать в качестве FTP-сервера), необходимо активировать функцию перенаправления портов, чтобы все обращения к порту внешнего сервера из Интернета перенаправлялись на сервер на абонентской стороне.

Чтобы добавить правило перенаправления портов, выполните следующие действия:

- **1.** Выберите **Безопасность** > **[Переадресация портов](http://192.168.1.1/html/main/menu.asp)**.
- **2.** Нажмите **Добавить**.
- **3.** Задайте **Тип**.
- **4.** Задайте **Протокол**.
- **5.** Задайте **Удал. хост**(эта настройка не является обязательной).
- **6.** Задайте **Диапазон удал. портов**.
	- $\overline{\phantom{0}}$ Номер порта должен иметь значение от 1 до 65535.
- **7.** Задайте **Локальный хост**.
	- $\begin{array}{c} \cdots \end{array}$ Этот IP-адрес должен отличаться от IP-адреса, заданного на странице **Настройки хоста LAN.** При этом оба адреса должны находиться в одном сегменте сети.
- **8.** Задайте **Локальный порт**.
	- $\cdots$ Номер порта должен иметь значение от 1 до 65535.
- **9.** Выберите для параметра **Статус** значение **Включено** или **Отключено**.
- **10.** Нажмите **Подтвердить**.

#### **----Конец**

Чтобы изменить правило перенаправления портов, выполните следующие действия:

- **1.** Выберите **Безопасность** > **[Переадресация портов](http://192.168.1.1/html/main/menu.asp)**.
- **2.** Выберите элемент, который хотите изменить, затем нажмите **Изменить**.
- **3.** Повторите действия, описанные в пунктах 3-9 предыдущего параграфа.
- **4.** Нажмите **Подтвердить**.
	- **----Конец**

Чтобы удалить правило перенаправления портов, выполните следующие действия:

- **1.** Выберите **Безопасность** > **[Переадресация портов](http://192.168.1.1/html/main/menu.asp)**.
- **2.** Выберите элемент, который хотите удалить, затем нажмите **Удалить**.
- **3.** Нажмите **OK**.
	- **----Конец**

Чтобы удалить все правила перенаправления портов, выполните следующие действия:

- **1.** Выберите **Безопасность** > **Переадресация портов**.
- **2.** Нажмите **Удалить все**.
- **3.** Нажмите **OK**.
	- **----Конец**

# <span id="page-34-0"></span>**6.8 Настройка UPnP**

На этой странице можно включить или выключить функцию UPnP. Чтобы включить функцию UPnP, выполните следующие действия:

- **1.** Выберите **Безопасность** > **UPnP**.
- **2.** Выберите значение **Включить** для параметра **UPnP**.
- **3.** Нажмите **Подтвердить**.

# <span id="page-35-0"></span>**6.9 Настройки DMZ**

Если включена демилитаризованная зона (DMZ), пакеты, переданные из сети WAN, направляются напрямую на указанный IP-адрес в сети LAN, прежде чем будут отброшены брандмауэром.

Чтобы задать параметр DMZ, выполните следующие действия:

- **1.** Выберите **Безопасность** > **[DMZ](http://192.168.1.1/html/main/menu.asp)**.
- **2.** Выберите значение **Включить** для параметра **DMZ**.
- **3.** Задайте **Адрес хоста**.
	- $\cdot \cdot$ Этот IP-адрес должен отличаться от IP-адреса, заданного на странице **Настройки хоста LAN**. При этом оба адреса должны находиться в одном сегменте сети.
- **4.** Нажмите **Подтвердить**.

# **7 Сервисы**

# <span id="page-36-1"></span><span id="page-36-0"></span>**7.1 Настройка DDNS**

Служба DDNS (динамический сервер доменных имен) используется для назначения динамического IP-адреса пользователя фиксированной службе DNS.

Чтобы задать настройки DDNS, выполните следующие действия:

- **1.** Выберите **Сервисы** > **DDNS**.
- **2.** В разделе **Провайдер услуг** выберите **DynDNS.org**.
- **3.** Выберите значение **Включить** для параметра **DDNS**.
- **4.** Введите **Имя домена** и **Имя хоста.**

Например, если доменное имя, предоставленное Вашим провайдером услуг, **test.customtest.dyndns.org**, введите **customtest.dyndns.org** в поле **Имя домена** и **test** в поле **Имя хоста**.

- **5.** Введите **Логин** и **Пароль.**
- **6.** Нажмите **Подтвердить**.

**----Конец**

# <span id="page-36-2"></span>**7.2 Управление SMS-сообщений**

## <span id="page-36-3"></span>**7.2.1 Просмотр SMS-сообщений**

Вы можете проверить сообщения в папках Входящие, Черновики и Отправленные.

Чтобы посмотреть сообщение, выполните следующие действия:

- **1.** Выберите **Сервисы** > **Сообщения SMS**.
- **2.** Выполните следующие действия:
	- Нажмите **Входящие,** чтобы посмотреть полученные сообщения.
	- Нажмите **Черновики,** чтобы посмотреть черновики сообщений.
	- Нажмите **Исходящие,** чтобы посмотреть отправленные сообщения.

**----Конец**

## <span id="page-36-4"></span>**7.2.2 Отправка SMS-сообщений**

Чтобы отправить сообщение, выполните следующие действия:

- **1.** Выберите **Сервисы** > **Сообщения SMS**.
- **2.** В поле **Номер телефона** введите номер телефона получателя.

Чтобы отправить сообщение нескольким получателям, используйте точку с запятой (;) в качестве разделителя между номерами телефонов.

- **3.** В поле **Текст** введите текст сообщения.
- **4.** Нажмите **Отправить**.
	- **----Конец**

## <span id="page-37-0"></span>**7.2.3 Сохранение SMS-сообщений**

Чтобы сохранить сообщение, выполните следующие действия:

- **1.** Выберите **Сервисы** > **Сообщения SMS**.
- **2.** В поле **Номер телефона** введите номер телефона получателя.
- **3.** В поле **Текст** введите текст сообщения.
- **4.** Нажмите **Сохранить**.
	- **----Конец**

#### <span id="page-37-1"></span>**7.2.4 Пересылка SMS-сообщений**

Чтобы переслать сообщение, выполните следующие действия:

- **1.** Выберите **Сервисы** > **Сообщения SMS**.
- **2.** Выберите сообщение, которое хотите переслать, затем нажмите **Переслать.**
- **3.** В поле **Номер телефона** введите номер телефона получателя.
- **4.** Нажмите **Отправить**.
	- **----Конец**

# <span id="page-37-2"></span>**7.2.5 Ответ на SMS-сообщение**

Чтобы ответить на сообщение, выполните следующие действия:

- **1.** Выберите **Сервисы** > **Сообщения SMS**.
- **2.** Выберите сообщение, на которое хотите ответить, затем нажмите **Ответить.**
- **3.** В поле **Текст** введите текст сообщения.
- **4.** Нажмите **Отправить**.

**----Конец**

#### <span id="page-37-3"></span>**7.2.6 Удаление SMS-сообщений**

Чтобы удалить одно или несколько SMS-сообщений, выполните следующие действия:

- **1.** Выберите **Сервисы** > **Сообщения SMS**.
- **2.** Выполните следующие действия:
	- Выберите сообщение, которое хотите удалить, затем нажмите **Удалить.**
	- Чтобы удалить все сообщения на странице, нажмите **Удалить стр**.
	- **----Конец**

# <span id="page-38-0"></span>**7.3 Настройка SMS-сообщений**

Вы можете задать настройки SMS-сообщений, например, номер SMS-центра, включение и выключение отчета о доставке SMS-сообщений, а также сохранение отправленных сообщений.

- **1.** Выберите **Сервисы** > **Настройки SMS**.
- **2.** В поле **Адрес сервис-центра** введите номер SMS-центра.
- **3.** Включите или выключите функцию **SMS-отчет**.
- **4.** Включите или выключите функцию **Сохранять отпр. сообщения**.

 $\cdots$ Сообщение, отправленное нескольким получателям, нельзя сохранить.

- **5.** В выпадающем списке выберите время хранения.
- **6.** Нажмите **Подтвердить**.
	- **----Конец**

# <span id="page-38-1"></span>**7.4 Настройка FTP-сервера**

Функция FTP-сервера предоставляет доступ к данным, которые хранятся на вашем USB-накопителе.

Чтобы включить функцию FTP-сервера, выполните следующие действия:

- **1.** Выберите **Сервисы** > **FTP-сервер**.
- **2.** Выберите значение **Включить** для параметра **FTP-сервер**.
- **3.** Нажмите **Подтвердить**.

**----Конец**

# <span id="page-38-2"></span>**7.5 Настройка сервера Samba**

Samba — это пакет прикладных программ для обеспечения общего доступа к файлам и принтерам между компьютерами, работающими на ОС Windows, и компьютерами, работающими на ОС Unix, по сети Wi-Fi.

Чтобы включить сервер Samba, выполните следующие действия:

- **1.** Выберите **Сервисы** > **Сервер Samba**.
- **2.** Выберите значение **Включить** для параметра **Сервер Samba**.
- **3.** Нажмите **Подтвердить**.
	- **----Конец**

# <span id="page-39-0"></span>**7.6 Настройка сервера DLNA**

Функция DLNA предоставляет доступ к Вашим музыкальным композициям, фотографиям и видеофайлам в любом месте в любое время.

Чтобы включить сервер DLNA, выполните следующие действия:

- **1.** Выберите **Сервисы** > **Сервер DLNA**.
- **2.** Выберите значение **Включить** для параметра **Сервер DLNA**.
- **3.** Нажмите **Подтвердить**.

**----Конец**

# <span id="page-39-1"></span>**7.7 Настройки пользователя**

Вы можете добавить пользователей в список пользователей, чтобы открыть им доступ к файлам и папкам на USB-накопителе. Используя настроенный аккаунт, пользователи могут подключиться к FTP-серверу через FTP-клиента.

В списке пользователей отображаются добавленные пользователи и связанная с этим информация, например, имена пользователей, папки общего доступа и разрешения. Помимо этого Вы можете добавить, изменить или удалить пользователей.

Чтобы добавить пользователя в список пользователей, выполните следующие действия:

- **1.** Выберите **Сервисы** > **Настройки пользователя**.
- **2.** Нажмите **Добавить**.
- **3.** Задайте параметры, имеющие отношение к пользователю.
- **4.** Нажмите **Подтвердить**.

**----Конец**

Чтобы изменить пользователя в списке пользователей, выполните следующие действия:

- **1.** Выберите **Сервисы** > **Настройки пользователя**.
- **2.** Выберите пользователя, параметры которого хотите изменить, затем нажмите **Изменить**.
- **3.** Измените настройки параметров.
- **4.** Нажмите **Подтвердить**.

Чтобы удалить пользователя из списка пользователей, выполните следующие действия:

- **1.** Выберите **Сервисы** > **Настройки пользователя**.
- **2.** Выберите пользователя, которого хотите удалить, затем нажмите **Удалить**.
- **3.** Нажмите **OK**.

**----Конец**

Чтобы удалить всех пользователей из списка пользователей, выполните следующие действия:

- **1.** Выберите **Сервисы** > **Настройки пользователя**.
- **2.** Нажмите **Удалить все**.
- **3.** Нажмите **OK**.

**----Конец**

# <span id="page-40-0"></span>**7.8 USB-накопитель**

На странице **USB Storage** отображается объем памяти USB-накопителя, например общий объем памяти, использованный объем памяти, свободный объем памяти.

Чтобы посмотреть объем памяти USB-накопителя, выполните следующие действия:

- **1.** Выберите **Сервисы** > **USB-накопитель**.
- **2.** Посмотрите информацию об объеме памяти USB-накопителя.

# **8 VoIP**

<span id="page-41-0"></span>Устройство поддерживает работу служб передачи речи на базе протокола SIP (протокол инициации сеансов) и взаимодействие между Интернетом и телефонными сетями общего пользования (ТфОП).

# <span id="page-41-1"></span>**8.1 Просмотр данных VoIP**

Чтобы посмотреть данные VoIP, выполните следующие действия:

- **1.** Выберите **VoIP** > **Данные IP-телефонии**.
- **2.** Здесь отображаются такие данные, как SIP-аккаунт и статус сервера регистрации SIP.

**----Конец**

# <span id="page-41-2"></span>**8.2 Настройка SIP-сервера**

Чтобы настроить параметры SIP-сервера, выполните следующие действия:

- **1.** Выберите **VoIP** > **SIP-сервер**.
- **2.** В поле **агент пользователя порт** введите порт SIP-аккаунта, предоставленный Вашим провайдером услуг.
- **3.** В поле **прокси сервер адрес** введите адрес прокси-сервера, предоставленный Вашим провайдером услуг. Например, **192.168.1.10**.
- **4.** В поле **Порта прокси-сервера** введите порт прокси-сервера, предоставленный Вашим провайдером услуг. Например, **5060**.

Значение порта должно быть от 1 до 65535.

- **5.** В поле **Адрес сервера регистрации** введите адрес сервера регистрации, предоставленный Вашим провайдером услуг. Например, **192.168.1.11**.
- **6.** В поле **Регистрация порт сервера** введите порт сервера регистрации, предоставленный Вашим провайдером услуг. Например, **5060**.

Значение порта должно быть от 1 до 65535.

- **7.** В поле **SIP сервер доменных имен** введите доменное имя SIP-сервера.
	- $\cdots$ Если для параметра **Вторичный сервер** выбрано значение **Включить**, необходимо повторно настроить предыдущие параметры.
- **8.** Нажмите **Подтвердить**.

# <span id="page-42-0"></span>**8.3 Настройка SIP-аккаунта**

Перед настройкой SIP-аккаунта проверьте настройки сервера регистрации.

Чтобы добавить SIP-аккаунт, выполните следующие действия:

- **1.** Выберите **VoIP** > **SIP-аккаунт**.
- **2.** Нажмите **Добавить**.
- <span id="page-42-2"></span>**3.** В поле **SIP-аккаунт** введите номер SIP-аккаунта, предоставленный Вашим провайдером услуг.
- <span id="page-42-3"></span>**4.** В полях **Логин** и **Пароль** введите имя пользователя и пароль SIP-аккаунта, предоставленные Вашим провайдером услуг.
- **5.** Нажмите **Подтвердить**.

**----Конец**

Чтобы изменить SIP-аккаунт, выполните следующие действия:

- **1.** Выберите **VoIP** > **SIP-аккаунт**.
- **2.** Выберите элемент, который хотите изменить, затем нажмите **Изменить**.
- **3.** Повторите действия, описанные в пунктах [3](#page-42-2) и [4](#page-42-3) предыдущего параграфа.
- **4.** Нажмите **Подтвердить**.

**----Конец**

Чтобы удалить SIP-аккаунт, выполните следующие действия:

- **1.** Выберите **VoIP** > **SIP-аккаунт**.
- **2.** Выберите элемент, который хотите удалить, затем нажмите **Удалить**.
- **3.** Нажмите **OK**.

**----Конец**

Чтобы удалить все SIP-аккаунты, выполните следующие действия:

- **1.** Выберите **VoIP** > **SIP-аккаунт**.
- **2.** Нажмите **Удалить все**.
- **3.** Нажмите **OK**.
	- **----Конец**

# <span id="page-42-1"></span>**8.4 Быстрый набор**

Функция быстрого набора позволяет быстро набрать номер телефона. После присвоения номера быстрого набора одному из телефонных номеров вы сможете быстро набрать этот телефонный номер. Вы можете настроить до 10 номеров быстрого набора.

Чтобы добавить номер быстрого набора, выполните следующие действия:

- **1.** Выберите **VoIP** > **Быстрый набор**.
- **2.** Нажмите **Добавить**.
- <span id="page-43-1"></span>**3.** В поле **Номер быстрого набора** введите легко запоминаемый номер.
- **4.** В поле **Фактический номер** введите фактический телефонный номер.
- <span id="page-43-2"></span>**5.** В поле **Описание** введите описание номера быстрого набора.
- **6.** Нажмите **Подтвердить**.

#### **----Конец**

Чтобы изменить номер быстрого набора, выполните следующие действия:

- **1.** Выберите **VoIP** > **Быстрый набор**.
- **2.** Выберите элемент, который хотите изменить, затем нажмите **Изменить**.
- **3.** Повторите действия, описанные в пунктах [3-](#page-43-1)[5](#page-43-2) предыдущего параграфа.
- **4.** Нажмите **Подтвердить**.

#### **----Конец**

Чтобы удалить номер быстрого набора, выполните следующие действия:

- **1.** Выберите **VoIP** > **Быстрый набор**.
- **2.** Выберите номер, который хотите удалить, затем нажмите **Удалить**.
- **3.** Нажмите **OK**.

**----Конец**

Чтобы удалить все номера быстрого набора, выполните следующие действия:

- **1.** Выберите **VoIP** > **Быстрый набор**.
- **2.** Нажмите **Удалить все**.
- **3.** Нажмите **OK**.

**----Конец**

## <span id="page-43-0"></span>**8.5 Настройка дополнительных параметров SIP**

На странице **Advanced SIP** можно настроить дополнительные параметры SIP. Рекомендуется использовать настройки по умолчанию.

Чтобы настроить дополнительные параметры SIP, выполните следующие действия:

- **1.** Выберите **VoIP** > **настройки SIP**.
- **2.** Настройте следующие параметры:
- **Тайм-аут регистрации (с)**: указывается срок действия регистрации. Значение должно быть от 60 до 65535.
- **Тайм-аут сеанса (с)**: указывается срок действия сеанса на стороне сервера. Значение должно быть от 100 до 3600.
- **Мин. тайм-аут сеанса (с)**: указывается минимальный срок действия сеанса на стороне сервера. Значение должно быть от 90 до 1800. При настройке обоих параметров —**Мин. тайм-аут сеанса (с)** и **Тайм-аут сеанса (с)** — параметр **Мин. тайм-аут сеанса (с)** будет иметь преимущественное значение.
- **Ожидание вызова**: включение или выключение функции ожидания вызова.
- **3.** Нажмите **Подтвердить**.

**----Конец**

## <span id="page-44-0"></span>**8.6 Настройка дополнительных параметров передачи речи**

На странице **настройки передачи голоса** можно настроить дополнительные параметры передачи речи. Рекомендуется использовать настройки по умолчанию.

Чтобы настроить дополнительные параметры передачи речи, выполните следующие действия:

- **1.** Выберите **VoIP** > **настройки передачи голоса**.
- **2.** Настройте следующие параметры:
	- **Режим DTMF**: указывается способ передачи тональных сигналов (DTMF).
	- **Факс**: указывается режим «Факс по IP».
	- **Страна/Регион**: указывается страна или регион, в котором расположено устройство.
	- $\cdots$ При изменении значения параметра **Страна/Регион** необходимо перезапустить устройство, чтобы применить настройки.
	- **Список исходящих аккаунтов**: Выберите основной исходящий аккаунт в выпадающем списке.
	- **Начальный порт RTP**: указывается номер порта протокола RTP (протокол передачи в режиме реального времени). Значение должно быть четным числом в диапазоне от 50000 до 65514.
	- Настройте другие параметры. Рекомендуется использовать настройки по умолчанию.
- **3.** Нажмите **Подтвердить**.
	- **----Конец**

# <span id="page-45-0"></span>**8.7 Настройка дополнительных параметров кодеков**

На странице **настройки кодека** можно настроить дополнительные параметры речевых кодеков. Рекомендуется использовать настройки по умолчанию.

Чтобы настроить дополнительные параметры кодеков, выполните следующие действия:

- **1.** Выберите **VoIP** > **настройки кодека**.
- **2.** Настройте следующие параметры:
	- **Первый тип кодека**: указывается тип первого речевого кодека. Значение по умолчанию **G.711-PCMA**.
	- **Второй тип кодека**: указывается тип второго речевого кодека. Значение по умолчанию **G.711-PCMU**.
	- **Третий тип кодека**: указывается тип третьего речевого кодека. Значение по умолчанию **G.726-32**.
	- **Четвертый тип кодека**: указывается тип четвертого речевого кодека. Значение по умолчанию **G.726-24**.
	- **Пятый тип кодека**: указывается тип пятого речевого кодека. Значение по умолчанию **G.729**.
	- **Шестой тип кодека**: указывается тип шестого речевого кодека. Значение по умолчанию **G.722**.
- **3.** Нажмите **Подтвердить**.

# **9 Система**

# <span id="page-46-1"></span><span id="page-46-0"></span>**9.1 Обслуживание**

### <span id="page-46-2"></span>**9.1.1 Перезагрузка**

Эта функция позволяет перезагрузить устройство. Все настройки вступят в силу после перезагрузки устройства.

Чтобы перезагрузить устройство, выполните следующие действия:

- **1.** Выберите **Система** > **Обслуживание**.
- **2.** Нажмите **Перезагрузить**.
- **3.** Нажмите **OK**.

Устройство перезагрузится.

**----Конец**

### <span id="page-46-3"></span>**9.1.2 Сброс настроек**

Эта функция позволяет восстановить заводские настройки устройства.

Чтобы восстановить заводские настройки устройства, выполните следующие действия:

- **1.** Выберите **Система** > **Обслуживание**.
- **2.** Нажмите **Сброс**.
- **3.** Нажмите **OK**.

После этого будут восстановлены заводские настройки устройства.

**----Конец**

### <span id="page-46-4"></span>**9.1.3 Загрузка конфигурационного файла**

Чтобы создать резервную копию существующего конфигурационного файла, выполните следующие действия:

- **1.** Выберите **Система** > **Обслуживание**.
- **2.** Нажмите **Загрузить** на странице **Обслуживание**.

В появившемся диалоговом окне выберите путь и имя конфигурационного файла, резервную копию которого хотите создать.

**3.** Нажмите **Сохранить**.

Процедура загрузки файла различается в зависимости от используемого браузера.

**----Конец**

#### <span id="page-47-0"></span>**9.1.4 Выгрузка конфигурационного файла**

Чтобы загрузить резервный конфигурационный файл и восстановить настройки устройства, выполните следующие действия:

- **1.** Выберите **Система** > **Обслуживание**.
- **2.** Нажмите **Обзор** на странице **Обслуживание**.

В появившемся диалоговом окне выберите резервный конфигурационный файл.

**3.** Нажмите **Открыть**.

Диалоговое окно закроется. В окне справа от параметра **Файл конфигурации**  отобразится путь и имя резервного конфигурационного файла.

- **4.** Нажмите **Выгрузить**.
- **5.** Нажмите **OK**.

Устройство загрузит резервный конфигурационный файл. После загрузки устройство автоматически перезапустится.

**----Конец**

# <span id="page-47-1"></span>**9.2 Смена пароля**

Эта функция позволяет изменить пароль администратора для входа в систему. После смены пароля новый пароль будет использоваться при следующем входе в систему.

Чтобы изменить пароль, выполните следующие действия:

- **1.** Выберите **Система** > **Смена пароля**.
- **2.** Введите текущий пароль, новый пароль, затем введите новый пароль повторно.

Значения параметров **Новый пароль** и **Подтверждение пароля** должны содержать 8-15 символов ASCII.

**3.** Нажмите **Подтвердить**.

**----Конец**

# <span id="page-47-2"></span>**9.3 Настройка даты и времени**

Вы можете настроить время системы вручную или синхронизировать с сетью. При выборе параметра **Синхр. от сети** устройство будет регулярно синхронизировать время с сервером NTP (протокол сетевого времени). При включении функции перехода на летнее время устройство также будет учитывать летнее время.

Чтобы настроить дату и время, выполните следующие действия:

- **1.** Выберите **Система** > **Дата и время**.
- **2.** Выберите **Установка вручную**.
- **3.** Задайте **Локальное время** или нажмите **Синхр. с ПК,** чтобы автоматически установить текущее локальное время системы.
- **4.** Нажмите **Подтвердить**.

**----Конец**

Чтобы синхронизировать время с сетью, выполните следующие действия:

- **1.** Выберите **Система** > **Дата и время**.
- **2.** Выберите **Синхр. от сети**.
- **3.** В выпадающем списке **Основной сервер NTP** выберите сервер в качестве основного сервера для синхронизации времени.
- **4.** В выпадающем списке **Дополнительный сервер NTP** выберите сервер в качестве IP-адреса дополнительного сервера для синхронизации времени.
- **5.** Задайте **Часовой пояс**.
- **6.** Выберите **Переход на летнее время**.Устройство будет автоматически использовать летнее время в зависимости от часового пояса.
- **7.** Нажмите **Подтвердить**.

**----Конец**

## <span id="page-48-0"></span>**9.4 Диагностика**

В случае сбоя в работе устройства Вы можете воспользоваться инструментами диагностики, представленными на странице **Диагностика,** чтобы провести предварительную диагностику проблемы и принять меры для ее решения.

#### <span id="page-48-1"></span>**9.4.1 Ping (эхо-тестирование)**

Если устройство не может подключиться к Интернету, запустите команду ping для предварительной диагностики проблемы. Для этого:

- **1.** Выберите **Система** > **Диагностика**.
- **2.** В разделе **Метод** выберите **Ping**.
- **3.** Введите доменное имя в поле **Целевой IP-адрес или домен.** Например, **[www.google.com](http://www.google.com/)**.
- **4.** Задайте параметры **Размер пакета** и **Таймаут**.
- **5.** Выберите значение **Включить** для параметра **Без фрагментации**.
- **6.** Нажмите **Ping**.

Дождитесь завершения команды ping. Результаты отображаются в поле **Результаты**.

## <span id="page-49-0"></span>**9.4.2 Traceroute (трассировка)**

Если устройство не может подключиться к Интернету, запустите команду **traceroute** для предварительной диагностики проблемы. Для этого:

- **1.** Выберите **Система** > **Диагностика**.
- **2.** В разделе **Метод** выберите **Traceroute**.
- **3.** Введите доменное имя в поле **Целевой IP-адрес или домен**.

Например, [www.google.com.](http://www.google.com/)

- **4.** Задайте параметры **Макс. число переходов** и **Таймаут**.
- **5.** Нажмите **Traceroute**.

Дождитесь завершения команды traceroute. Результаты отображаются в поле **Результаты**.

**----Конец**

#### <span id="page-49-1"></span>**9.4.3 Проверка системы**

В случае сбоя в работе устройства Вы можете воспользоваться инструментом проверки системы (**System Check**), чтобы провести предварительную диагностику проблемы. Для этого:

- **1.** Выберите **Система** > **Диагностика**.
- **2.** В разделе **Метод** выберите **Проверка системы**.
- **3.** Нажмите **Проверить**.

Дождитесь завершения проверки системы. На странице появятся возможные причины неисправной работы устройства.

**4.** Нажмите **Экспорт,** чтобы экспортировать данные на ПК.

В случае необходимости отправьте информацию в службу поддержки.

**----Конец**

#### <span id="page-49-2"></span>**9.4.4 Проверка статуса беспроводной сети**

На этой странице отображается информация о статусе беспроводной сети, например **PLMN**, **Статус обслуживания**.

Чтобы посмотреть статус беспроводной сети, выполните следующие действия:

- **1.** Выберите **Система** > **Диагностика**.
- **2.** В разделе **Метод** выберите **Проверка статуса беспр. сети**.

На экране появится страница **Статус беспр. сети**.

# <span id="page-50-0"></span>**9.5 Журналы**

В журналах (логах) записываются все операции пользователя и ключевые моменты работы системы. Чтобы посмотреть логи:

- **1.** Выберите **Система** > **Журнал**.
- **2.** Выберите соответствующий уровень логов в выпадающем списке **Уровень записи**.

Количество логов этого уровня отображается справа от выпадающего списка. Все логи отображаются в поле с результатами.

- **3.** Выберите операцию.
	- **Сброс**: очистка всех логов устройства.
	- **Экспорт**: экспорт всех логов устройства в файл на ПК.

**----Конец**

# <span id="page-50-1"></span>**9.6 Уведомления системы**

На этой странице Вы можете настроить способы уведомления об изменении ключевых статусов устройства.

- **1.** Выберите **Система** > **Уведомление системы**.
- **2.** Задайте значение параметра **Частота** в выпадающем списке**.**

Настройте параметр **IP-адрес приема всплыв. окон.** Если не настроить параметр **IP-адрес приема всплыв. окон**, уведомления будут отправляться подключенным пользователям в произвольном порядке.

**3.** Настройте параметры **Отправка SMS на номер** и **Переадресовывать SMS от**.

После применения настроек параметра **Отправка SMS на номер** можно настроить параметры тестового сообщения, пересылки и уведомлений.

- **4.** Настройте параметры уведомления для каждого значения параметра **События**.
- **5.** Нажмите **Подтвердить**.
	- **----Конец**

# <span id="page-50-2"></span>**9.7 Настройки TR-069**

TR-069 — это стандарт связи между абонентским оборудованием и сервером автоконфигурации (ACS). Если Ваш провайдер услуг использует функцию автоматического предоставления услуги (стандарт TR-069), сервер автоконфигурации автоматически предоставляет параметры данного устройства. Если задать параметры сервера автоконфигурации (ACS) на устройстве и на самом сервере, параметры сети на устройстве будут автоматически настраиваться с помощью функции TR-069. Вам не придется настраивать другие параметры на устройстве.

Чтобы настроить функцию TR-069 на устройстве, выполните следующие действия:

**1.** Выберите **Система** > **Настройки TR-069**.

- **2.** Чтобы настроить интервалы отправки информационных пакетов от устройства серверу автоконфигурации, выберите значение **Включить** для параметра **Периодическое уведомление**.
- **3.** Если для параметра **Периодическое уведомление** выбрано значение **Включить**, настройте параметр **Интервал периодического уведомления**.
- **4.** В поле **URL-адрес ACS** введите URL-адрес ACS.
- **5.** Введите **Имя пользователя ACS** и **Пароль ACS** для аутентификации устройства.
	- $\cdots$ Чтобы устройство могло подключаться к серверу автоконфигурации, введите имя пользователя и пароль для аутентификации. Это имя пользователя и пароль должны соответствовать значениям, указанным на сервере автоконфигурации.
- **6.** Нажмите **Подтвердить**.

**----Конец**

# <span id="page-51-0"></span>**9.8 Настройка антенны**

Чтобы задать тип антенны, выполните следующие действия:

- **1.** Выберите**Система > Настройки антенны**.
- **2.** Выберите тип антенны в выпадающем списке.
- **3.** Нажмите Подтвердить.

# **10 Часто задаваемые вопросы**

#### <span id="page-52-0"></span>**Не загорается индикатор питания.**

- Убедитесь, что кабель питания правильно подключен и устройство включено.
- Убедитесь, что адаптер питания совместим с устройством.

#### **Не удается войти на веб-страницу конфигурации.**

- Убедитесь, что устройство включено.
- Убедитесь, что устройство правильно подключено к ПК по сети Wi-Fi или с помощью сетевого кабеля.

Если не удается устранить проблему, обратитесь в авторизованный сервисный центр.

#### **Устройство не ищет беспроводную сеть.**

- Убедитесь, что адаптер питания правильно подключен.
- Убедитесь, что устройство находится на достаточном расстоянии от бетонных или деревянных стен.
- Убедитесь, что устройство находится на достаточном расстоянии от бытовых приборов с сильным электромагнитным полем (микроволновая печь, холодильник, антенна спутникового телевидения).

Если не удается устранить проблему, обратитесь в авторизованный сервисный центр.

#### **Адаптер питания устройства перегревается.**

- Устройство перегревается после длительного использования. Выключайте устройство, когда не используете его.
- Нельзя перекрывать вентиляционные отверстия устройства или располагать его под прямыми солнечными лучами.

#### **Восстановлены значения по умолчанию.**

- Если в процессе настройки параметров устройство неожиданно отключается, все настройки могут быть сброшены.
- После настройки параметров загрузите конфигурационный файл для быстрого восстановления необходимых настроек устройства.

# **11 Обозначения и сокращения**

<span id="page-53-0"></span>![](_page_53_Picture_174.jpeg)

![](_page_54_Picture_15.jpeg)